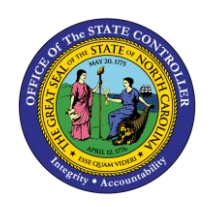

# **REINSTATEMENT/REEMPLOYMENT ACTION FROM LOA**

**PER-79 |TRANSACT;IONS ZPAA076, SBWP, PA40**

The purpose of this Business Process Procedure is to explain how to process Reinstatement/Reemployment Action from LOA in the Integrated HR-Payroll System.

**Trigger:** There is a need to process a Reinstatement/Reemployment for one of the reasons listed in the Business Process Procedure Overview section.

## **Business Process Procedure Overview: (For Reinstatement/Reemployment from LOA only)**

**Reinstatement/Reemployment** - the reinstatement of an employee from leave of absence with or without pay.

- **06 - Return from Short-Term Disability Trial Rehab** return to service in the same capacity that existed prior to the disability. Based on doctor's note.
- **20 Rtn from STD with Restrictions** return to service with restrictions such as physical restrictions (lifting, standing, driving, etc.) or time limit restrictions limiting the number of hours the employee can work.
- **07 - Return from Short-Term Disability Complete** returning to work per doctor's note.
- **08 - Return from Long-Term Disability** returning to work per doctor's note.
- **09 - Return from Disciplinary Suspension** returning to work.
- **10 - Return from investigatory Placement Leave** returning to work.
- **11 - Return from Military Leave** returning to work.
- **12 - Return from Worker's Comp Trial Rehab** return to service in the same capacity that existed prior to the WC Leave. Based on doctor's note.
- **13 - Return from Worker's Comp Complete** return to work.
- **14 - Return from Educational Leave** return to work.
- **15 - Return from FMLA** return to work.
- **16 - Return from Family Illness** return to work.
- **17 - Return from Parental** return to work.
- **18 - Return from Other Leave** return to work.

**Tips and Tricks:** Prior to initiating any workflow, ensure the data being used is valid and appropriate. For example, if working with a Reinstatement/Reemployment action, ensure the individual is currently listed as out on LOA.

## **Access Transaction:**

**Via Menu Path:** Your menu path may contain this custom transaction code depending on your security role.

**Via Transaction Code:** ZPAA076

## **Procedure**

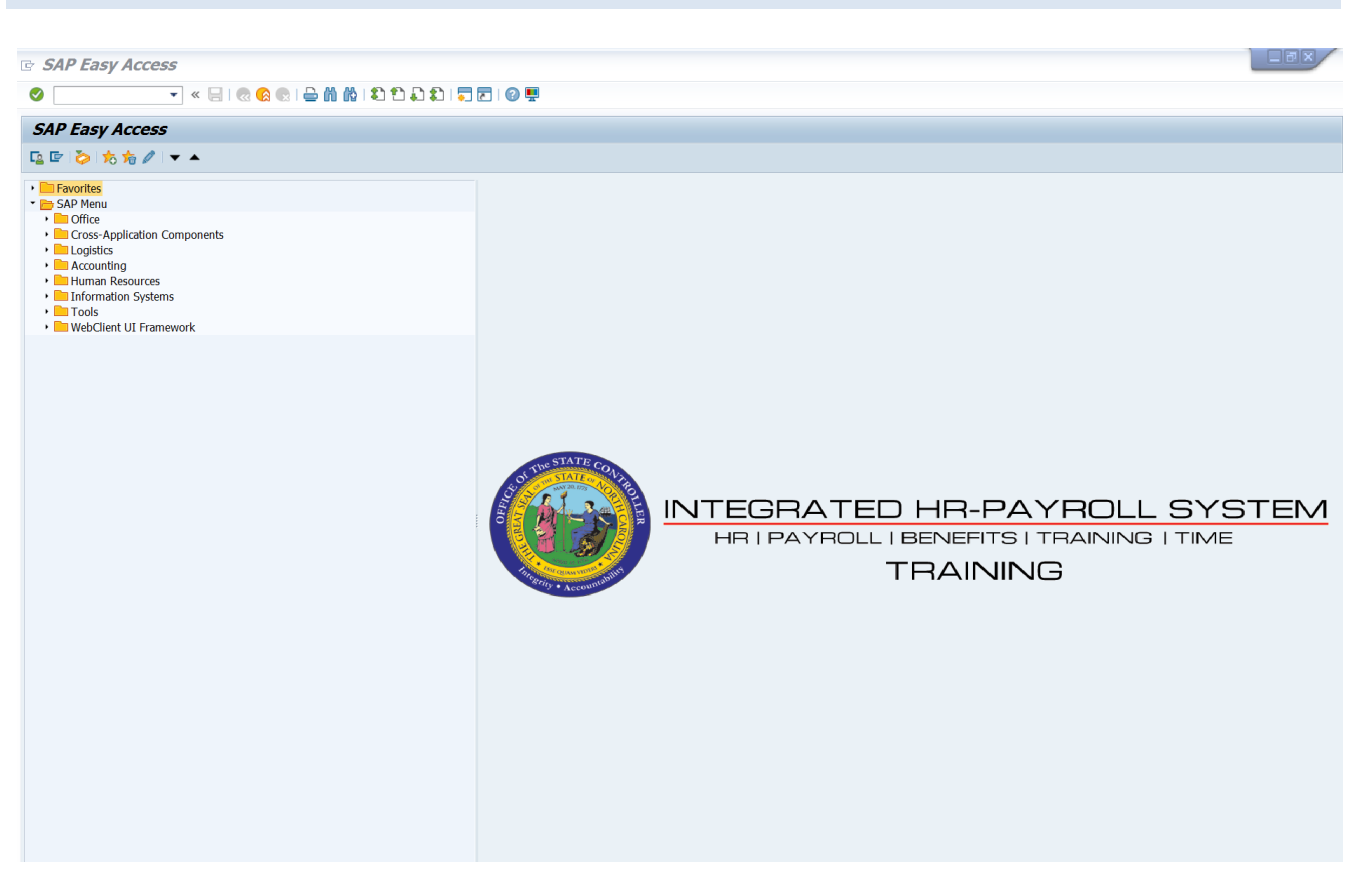

1. Update the following field:

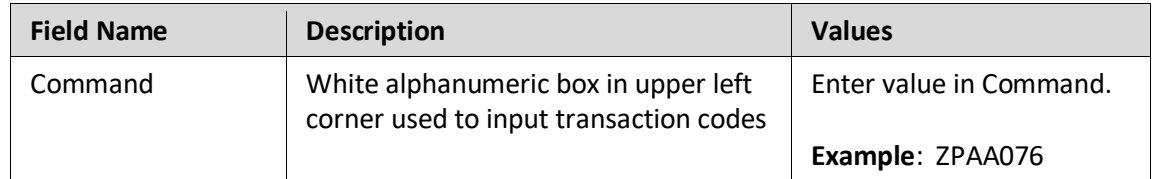

## 2. Click the **Enter** button.

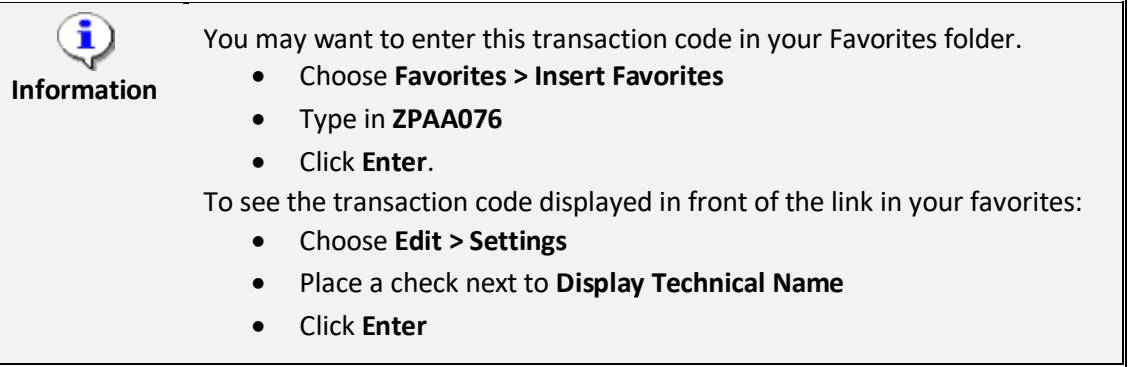

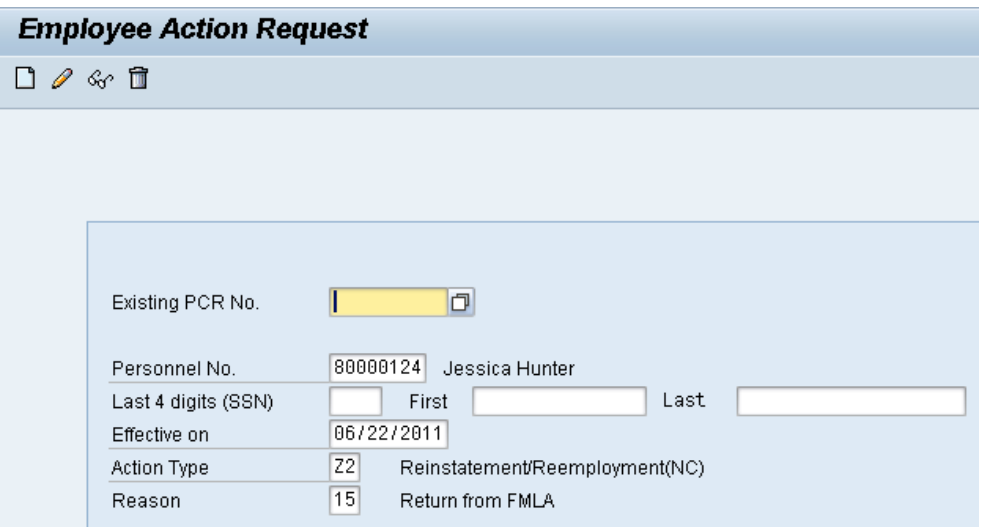

3. Update the following fields:

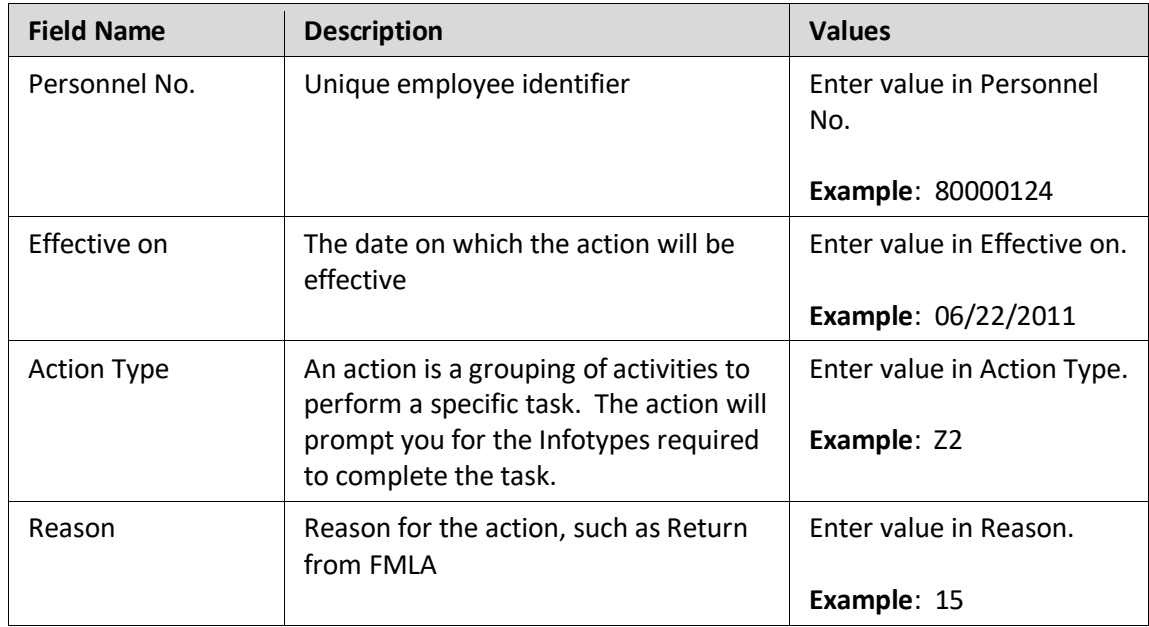

4. Click the **Enter button**.

Enter the Personnel Number of the individual to be reinstated/reemployed. Click Enter to retrieve the name of the individual and verify you have the correct Personnel Number.

**NOTE**: Enter the SSN and name for New Hires only.

If you need to look up the personnel number, click your cursor in the field and click on the matchcode search button to the right of the field for search options.

The system defaults the current date, but you can change the date to a day in the past or in the future.

There are several available Reasons from which to choose. For specific information on each reason, view the Business Process Overview section at the beginning of these instructions.

**Employee Action Request** 口夕み面 Existing PCR No.  $\Box$ Т Personnel No. 80000124 Jessica Hunter First Last Last 4 digits (SSN) 06/20/2011 Effective on Action Type **Z2** Reinstatement/Reemployment(NC)  $\boxed{01}$ Rtn St w/in 12 mths-Same S/G Reason

Click Enter and verify the information is correct before proceeding.

5. Click the **Create (F5)** button.

If the information is correct, click Create to begin the process.

Leave the Existing PCR No. field blank if you are creating a new PCR.

Several fields on this screen are mandatory. The system will not let you continue if you have not provided data for the mandatory fields. If you are unsure which fields are mandatory, click Enter, and the system will prompt you for information in the mandatory fields.

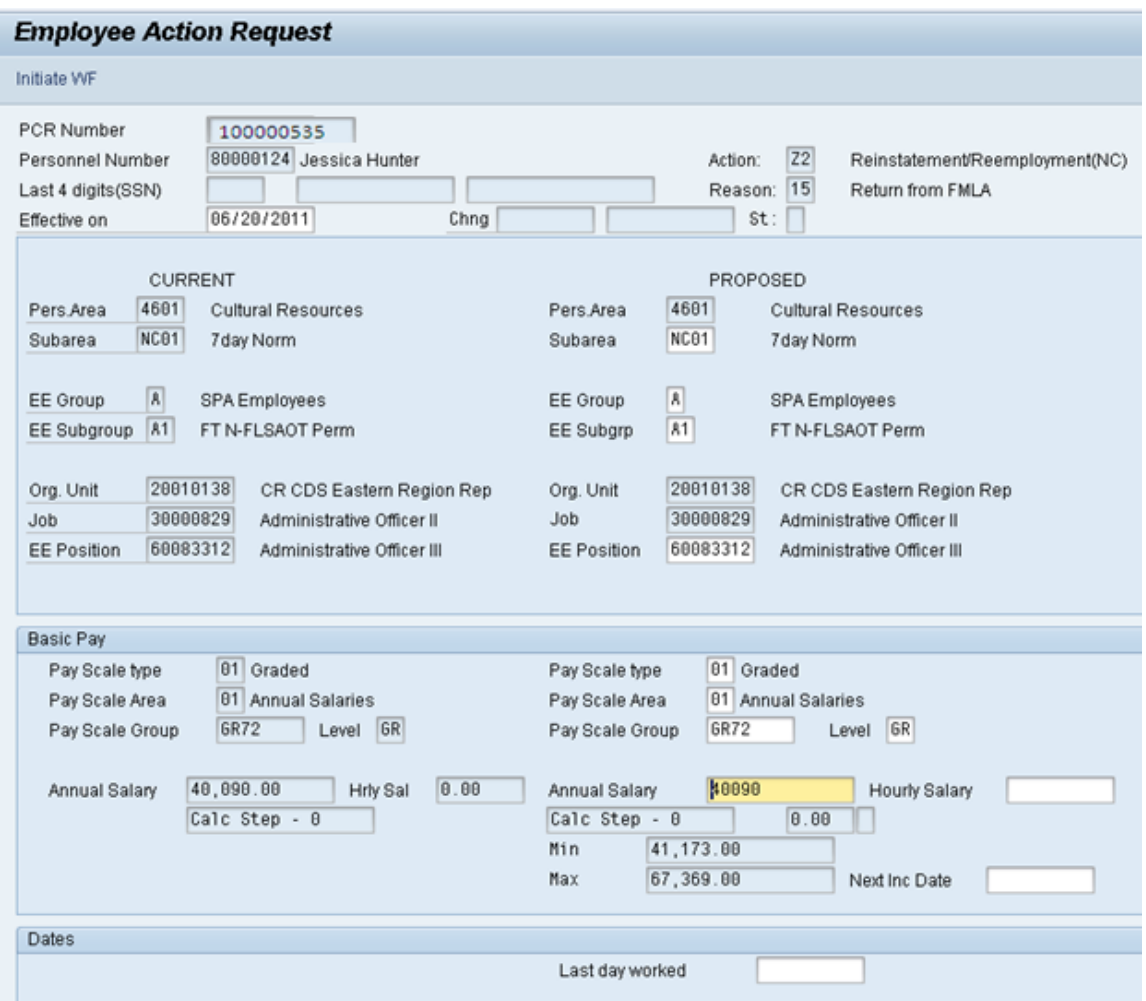

6. Update the following field:

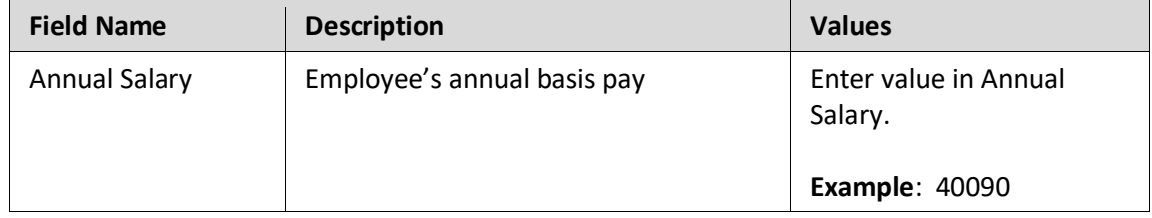

Enter the position number *(only if employee is returning to a different position number)* which you are reinstating the person TO, then click Enter. This will process a system validation.

Enter the salary/hourly information in the Annual Salary or Hourly Salary field. Click Enter to validate the data.

If the employee is an hourly employee, you will have to enter the hourly amount. The annual amount doesn't populate for hourly/salary employees. The system will calculate on IT0008 Basis Pay when created.

No Basic Pay record will be created for this action, but you must enter the salary on the PCR.

7. Click the **Enter button**.

8. Click the **Save (Ctrl+S) D** button.

Click Save to save the data and receive a PCR number. The PCR has not been submitted to workflow yet.

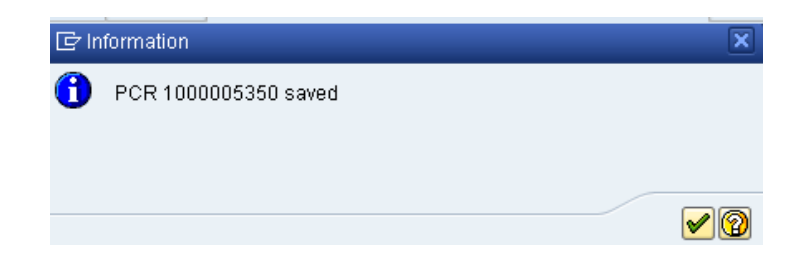

9. Click the **Enter button** 

You can save this information as many times as you like. Each time you will receive a confirmation of the save. You will not be able to create a note attachment until you have saved it at least once. If you have submitted the PCR to workflow already, you will not be able to change the details, nor save any new information, only display the existing details.

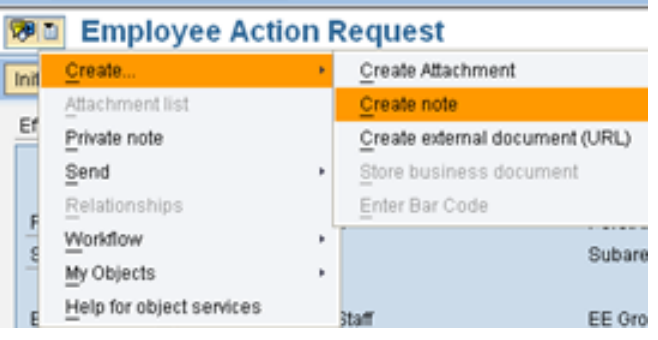

- 10. Click the **Services for Objects valuation**
- 11. Click **Create... >> Create note** from the drop-down list on the menu.

You can enter any information that would be useful to the approvers downstream using the notes area, or attachment area. If you just need to type some information in, or copy and paste from an email, create a note. If you want to add a document as an attachment, use the attachment area.

This note and attachment area gets attached to this specific PCR only. It will follow the PCR through the approval/rejection process and live with the PCR into the future. When the PCR has been approved, and you are processing the Action (such as a New Hire action), you will need to recreate any notes or attachments if they need to be attached to the Action record as well.

**Notes entered during PA Workflow must follow OSHR's Action Notes Template:** <https://www.osc.nc.gov/documents/action-notes-template>

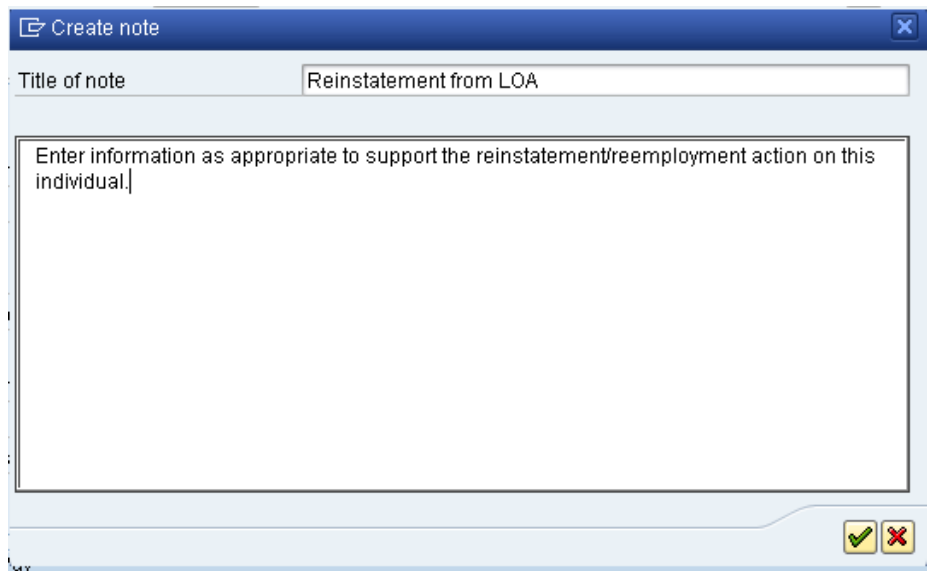

## 12. Update the following fields:

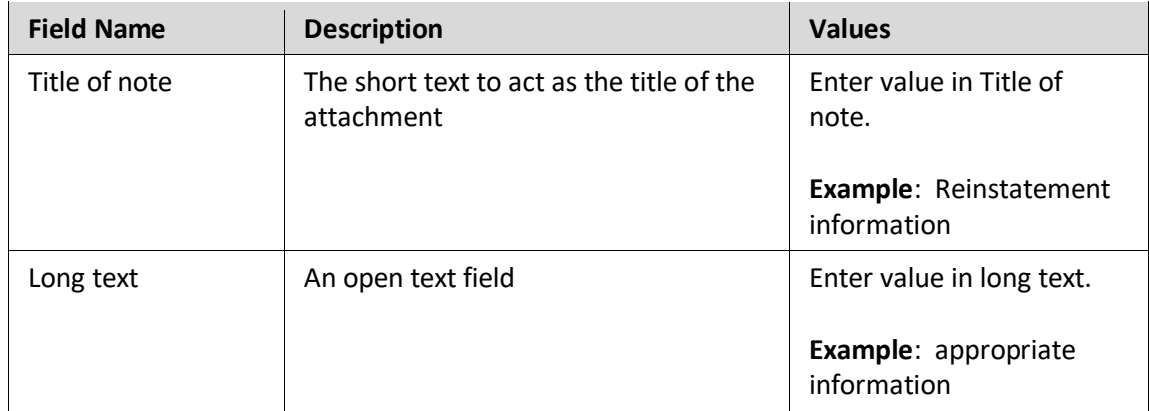

13. Click the (Enter) **v** button.

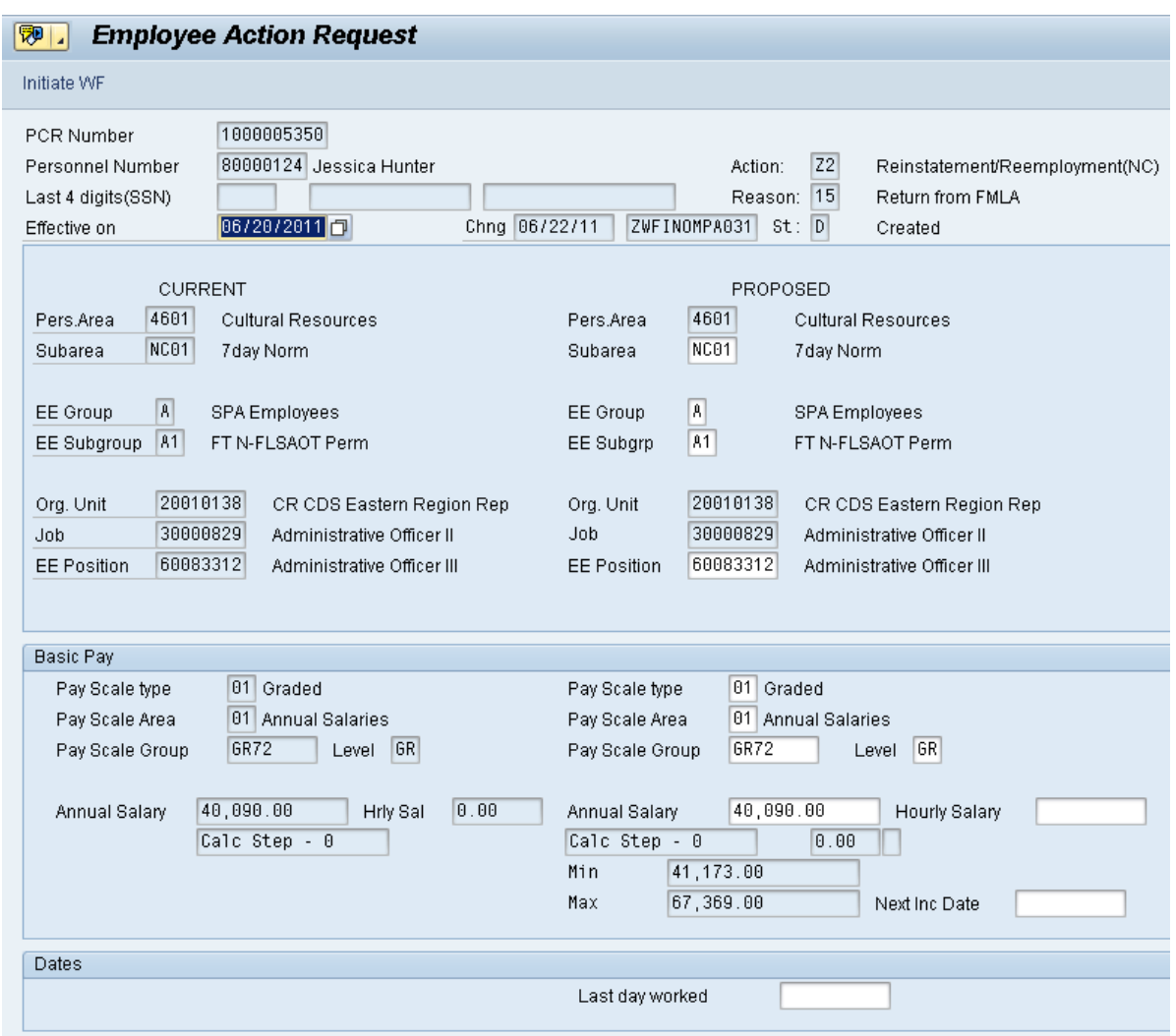

- 14. Click the **Enter** button.
- 15. Click the **Save (Ctrl+S) B** button.
- 16. Click the **Initiate WF Initiate WF** button.

Select the Initiate Workflow button to send the Reinstatement Action through the approval process. No changes can be made after the PCR has been submitted for approval, unless the PCR is rejected at any stage and sent back to you (the initiator/requestor).

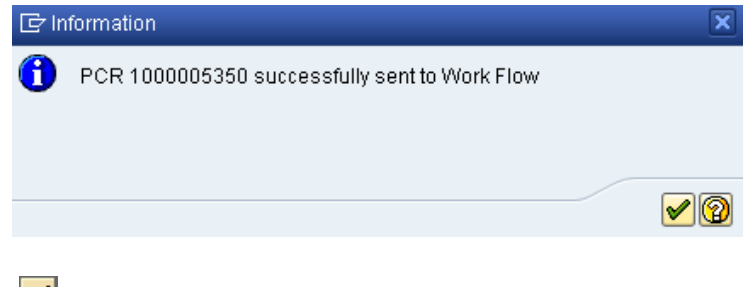

17. Click the (Enter) **button**.

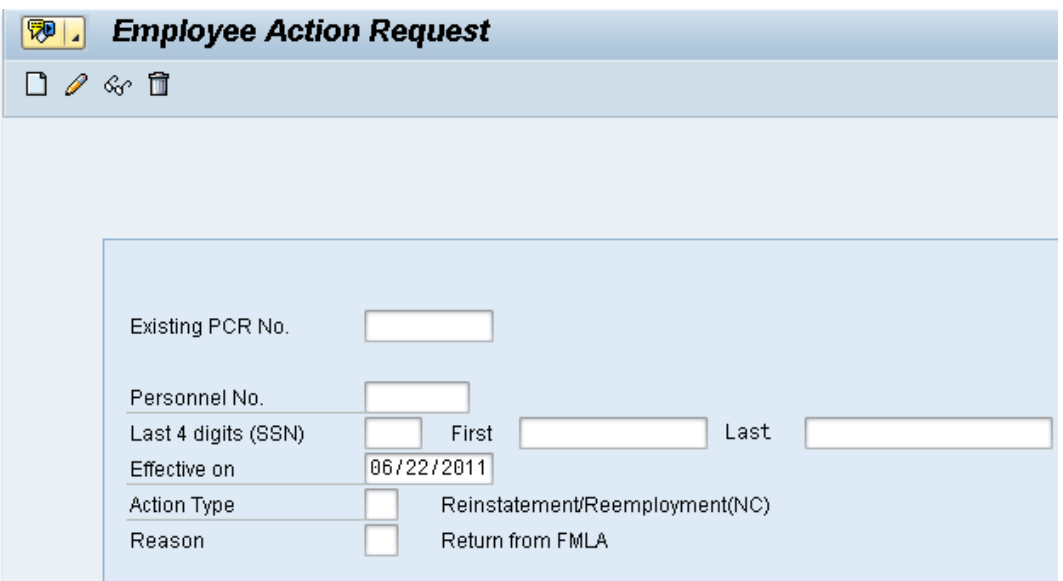

- 18. Click the **Back (F3)** button.
- 19. The Initiate Reinstatement/Reemployment Action is complete.

After Workflow Approvals have been received, proceed with the Complete Reinstatement/Reemployment Action process.

#### **Instructions for Completing the Action**

#### **Access Transaction:**

**Via Menu Path:** Office >> SBWP – Workplace

**Via Transaction Code:** SBWP, PA40

#### **Procedure**

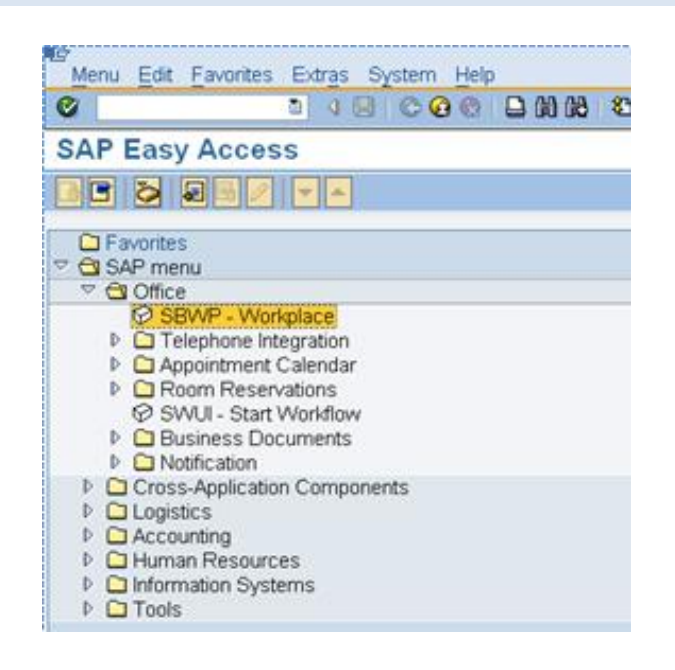

20. Click the **SAP Business Workplace (Ctrl+F12)** button.

These instructions assume you have initiated the Reinstatement/Reemployment Personnel Change Request (PCR) in workflow already, and you have an approved PCR ready to be processed as a Reinstatement/Reemployment in the system.

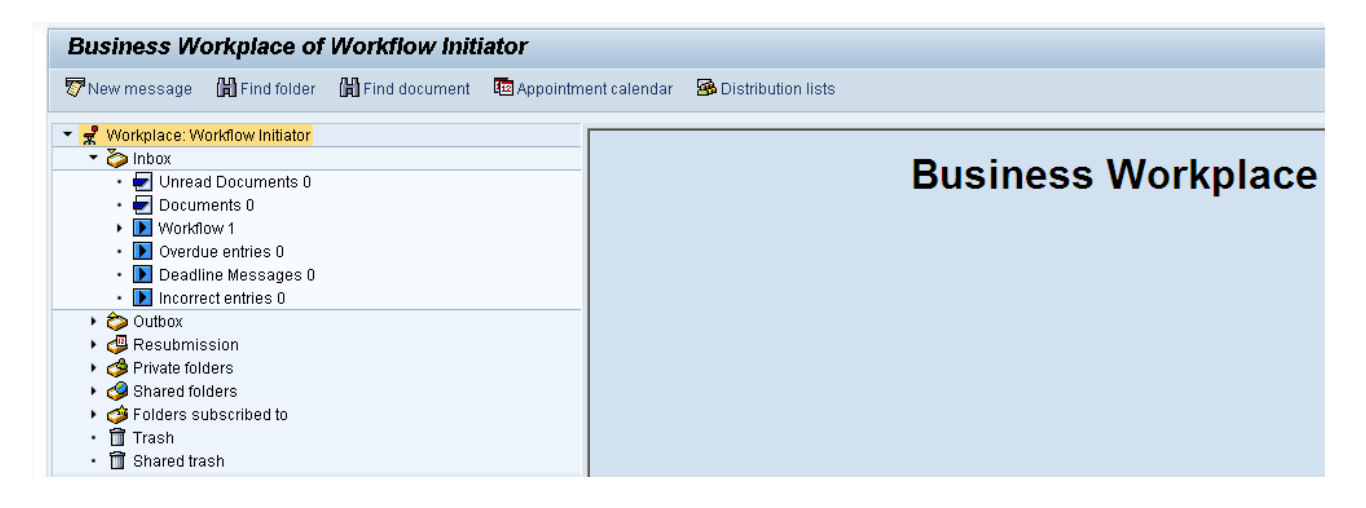

#### 21. Select **Inbox >> Workflow**.

You can process using step 23 or step 24.

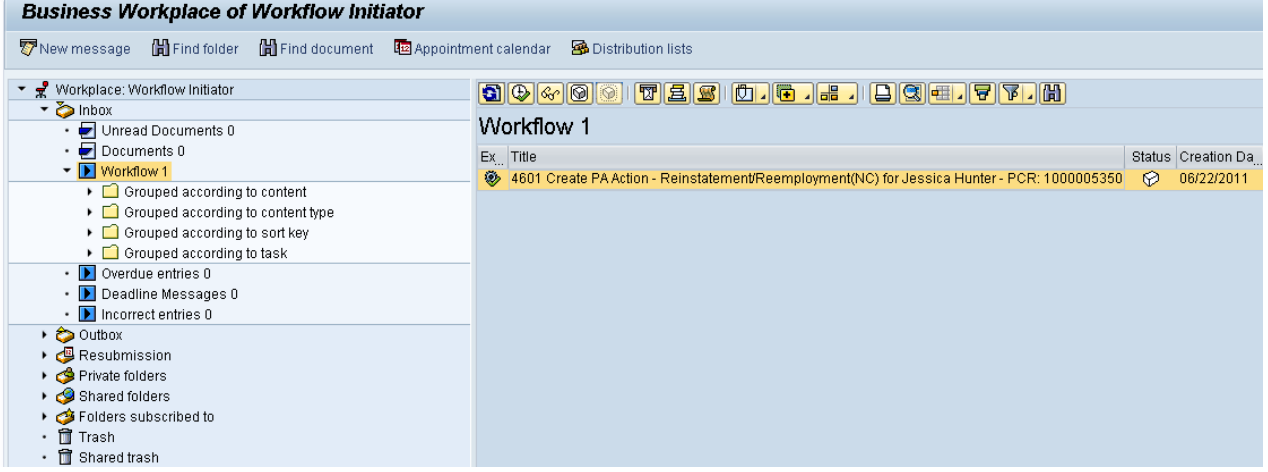

#### Select the **PCR**

4601 Create PA Action - Reinstatement/Reemployment(NC) for Jessica Hunter - PCR: 1000005350 row.

Double-click on the row.

22. Click the **Execute (F8)** button.

A list of your approved (or rejected) PCRs are listed on the right side of the screen. Select the PCR to be processed and click Execute (or double-click the PCR). You can view the PCR details and/or Workflow Tracker details prior to executing the PCR if desired. Once the PCR is executed the Reinstatement/Reemployment action will be launched.

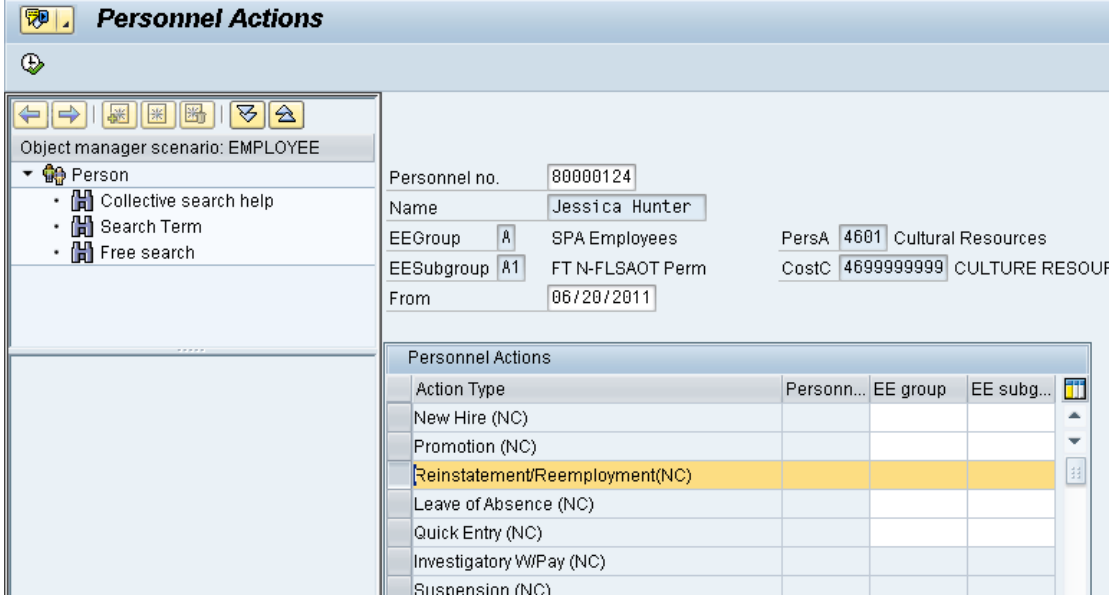

## 23. Update the following field:

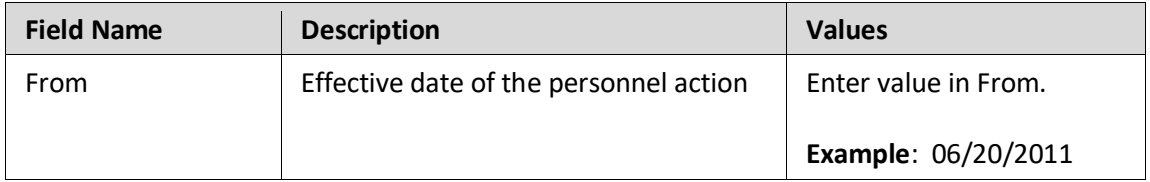

- 24. Highlight **Reinstatement/Reemployment (NC)** action type.
- 25. Click the **Execute (F8)** button.

The effective date is the date the Reinstatement/Reemployment will go into effect.

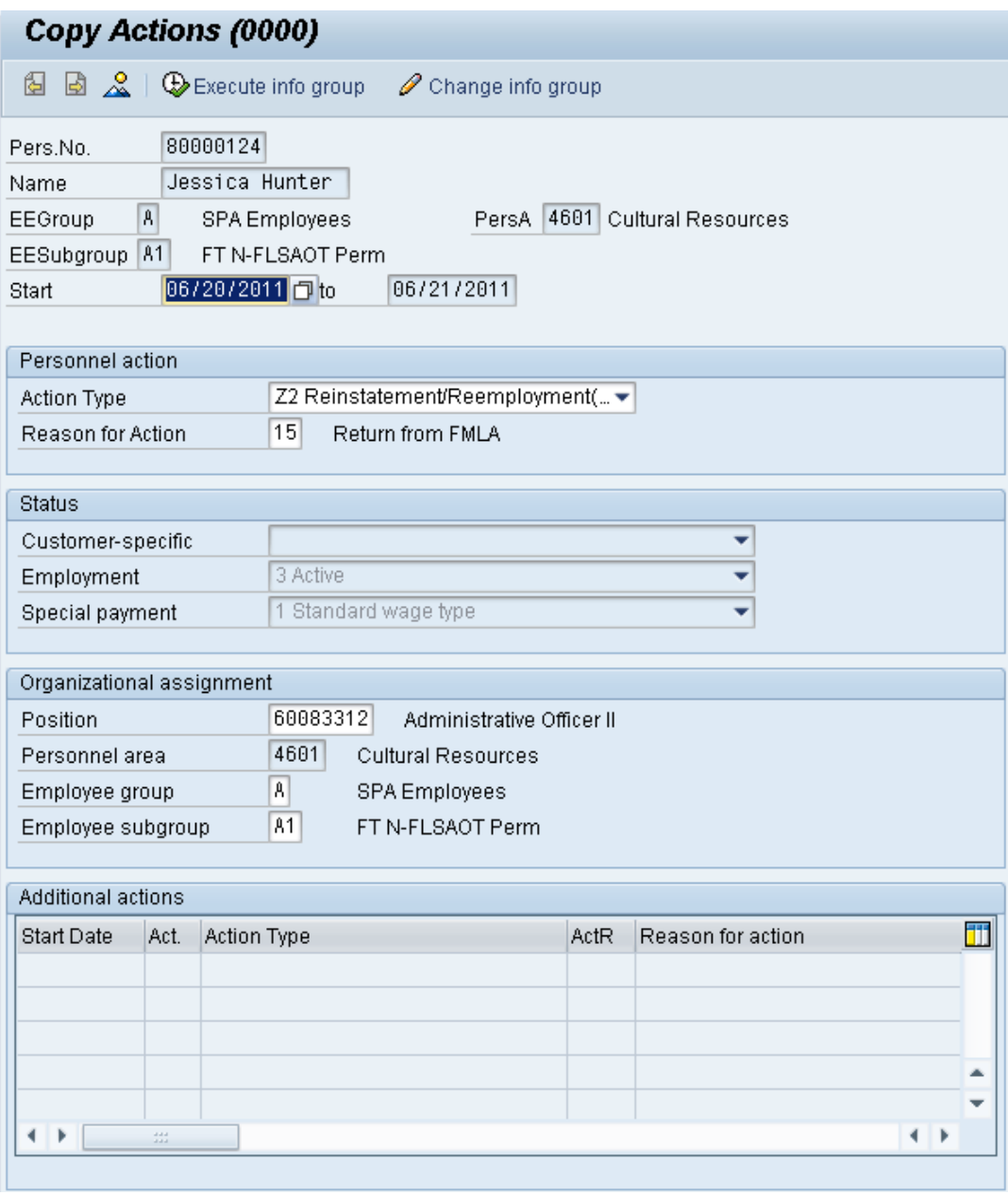

Record valid from 05/16/2011 to 12/31/9999 delimited at end

The system will provide a yellow warning message informing you the existing record will be delimited. Click Enter past this warning message.

Notice at the top of this screen the title includes the word "Copy." This action takes the original action and makes a copy of it, delimiting the previous record and saving the new record. The word "Create" in the title indicates that this infotype is being created on this person's record for the first time.

Person and position have different employee groups/subgroups

When the employee subgroup is different from the position employee subgroup you will receive a warning message. Click Enter to continue.

Best practice is to review all data and click Enter to allow the system to validate the data.

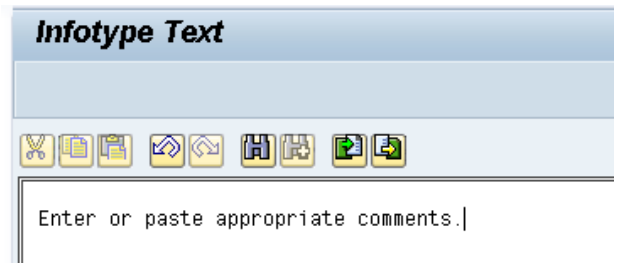

- 27. Click **Edit, >> Maintain text** to add your comment based on agency or OSHR Policy/Guidelines. Remember you can cut and paste from the PCR.
- 28. Click the **Enter button**.
- 29. Click the **Save (Ctrl+S) D** button.

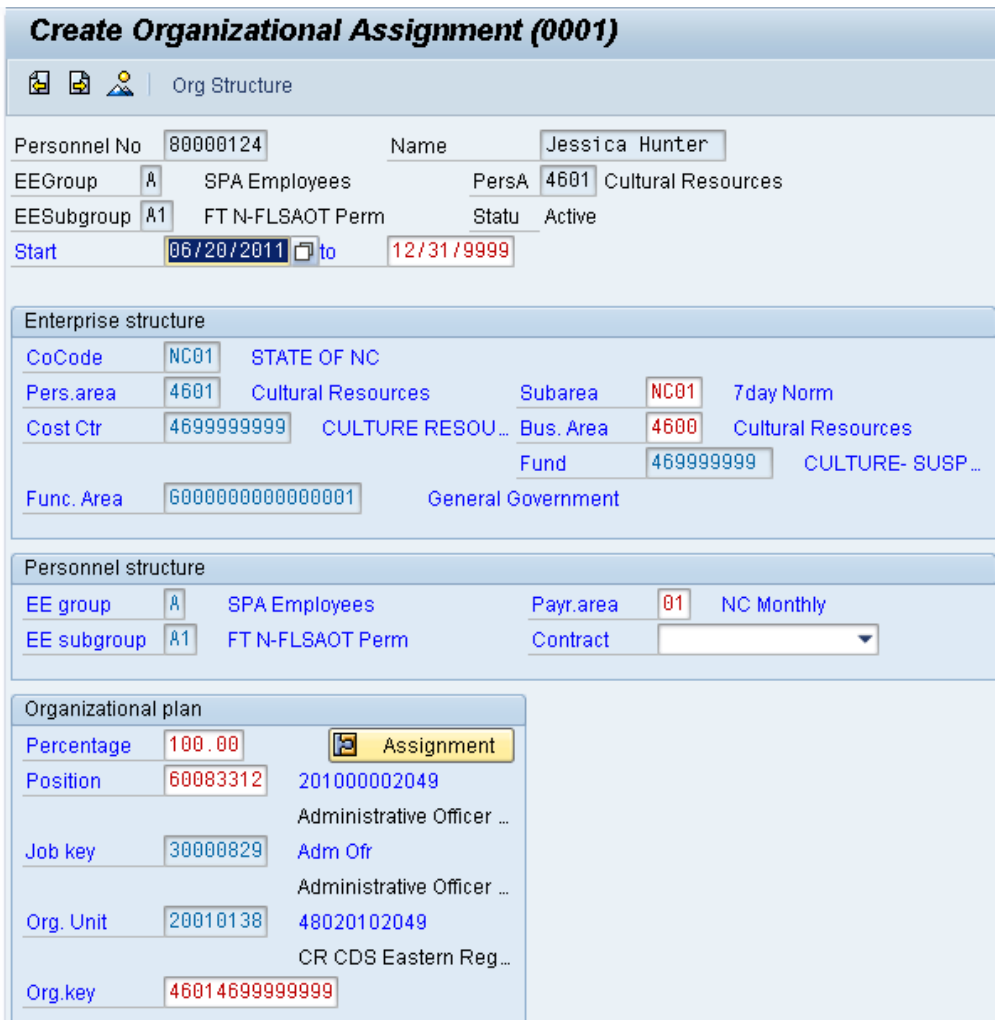

Enter the Contract if required. The Contract key identifies eligibility for Medicare, less than 5 yrs for STD, and the Rehire of Retiree statuses.

31. Click the **Save (Ctrl+S)** button.

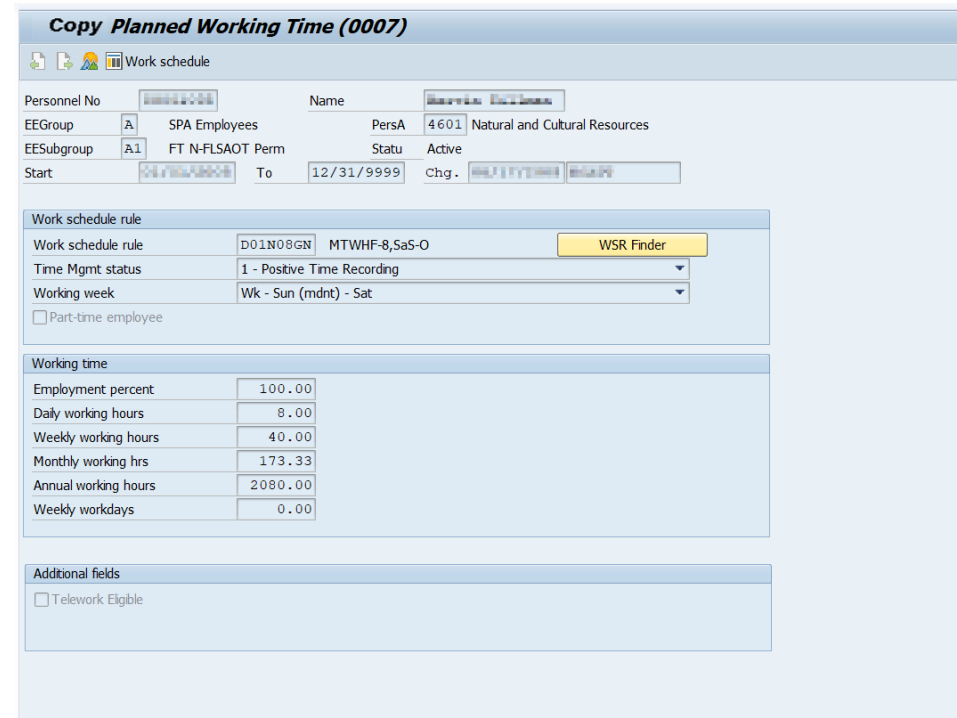

- 32. Click the **Enter button**
- 33. Click the **Save (Ctrl+S) D** button.

Enter the number of hours this individual will work per week and click **Enter** to have the system validate the details.

The Work Schedule Rule, Time Mgmt status and Working week defaults from the employee's enterprise structure. It is critical that you review for correctness (including the working week) and change the work schedule as appropriate for the employee if it is different from the one that defaults.

If the individual is part-time, be sure to check the **Part-time** employee box.

The defaulted work schedule is based on information provided by the various agencies and the Integrated HR-Payroll System team members.

When an employee is returning from an LOA, they should be reinstated in the same capacity as they left (same work schedule rule). If their working hours need to be changed (FT to PT), an Appointment change action will need to be entered with the same effective date.

**CRITICAL**! Subject employees must be positive time. Employment percent should always be 100.

×

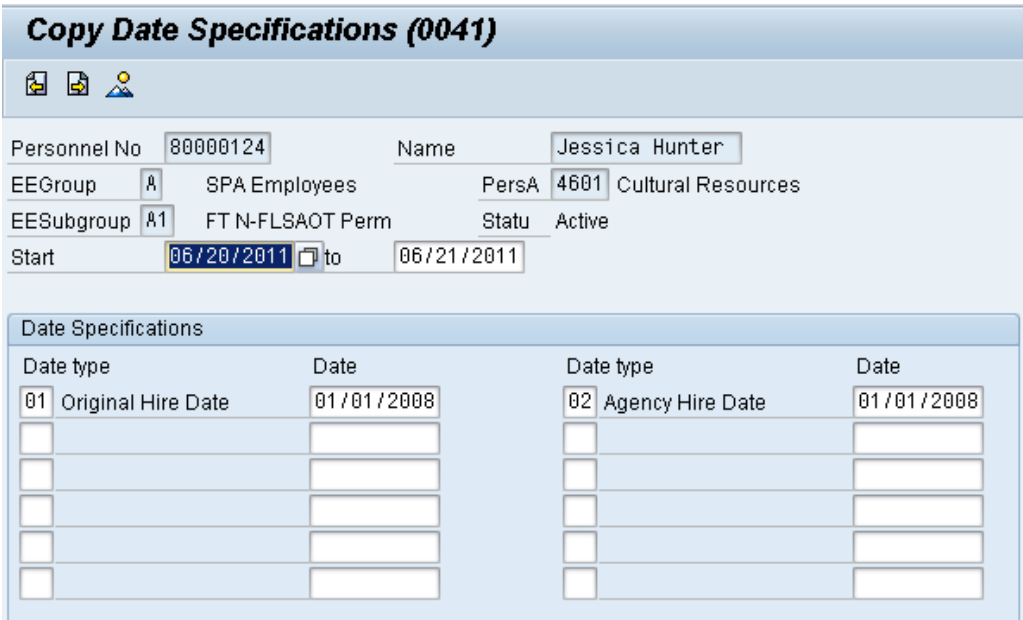

Review the change date specifications information and make changes as appropriate. Do **not** change Date Type "01 Original Hire Date."

35. Click the **Save (Ctrl+S) B** button.

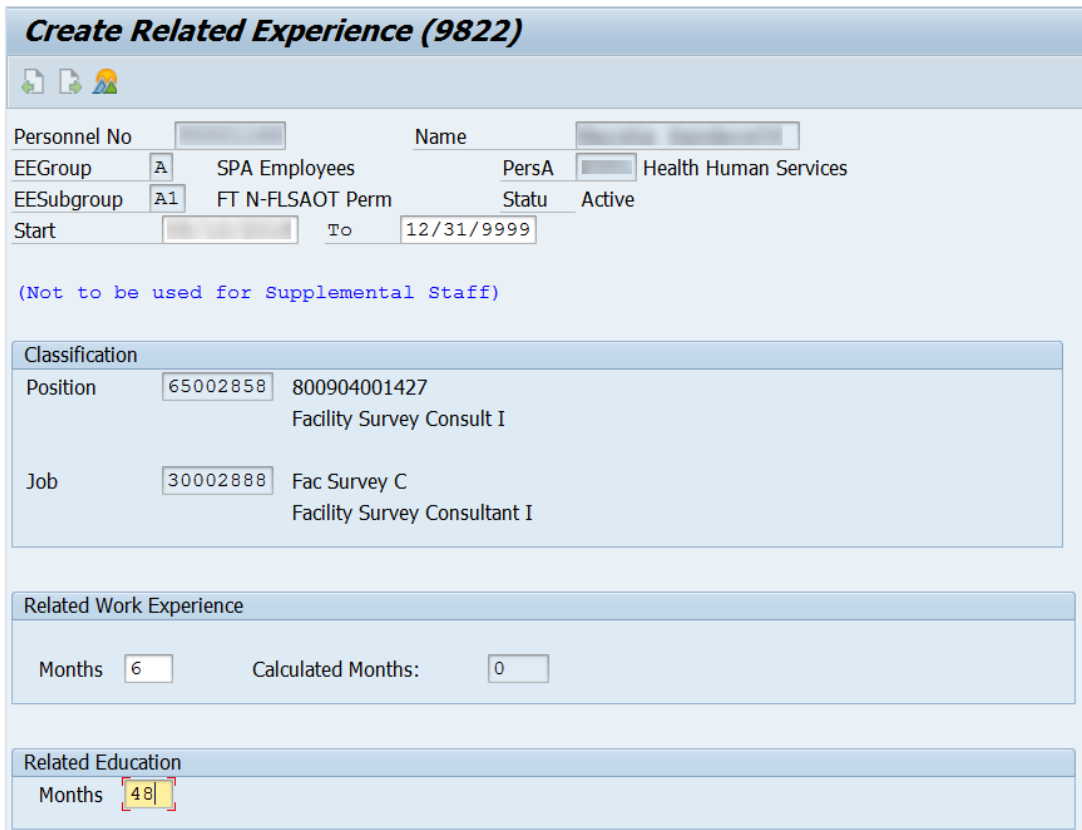

Best practice is to enter any data as appropriate, review all data, and click Enter to allow the system to validate the data.

Agency representative will need to enter the following fields:

- Related Work Experience
- Related Education Months
- 37. Click the **Save (Ctrl+S)** button.

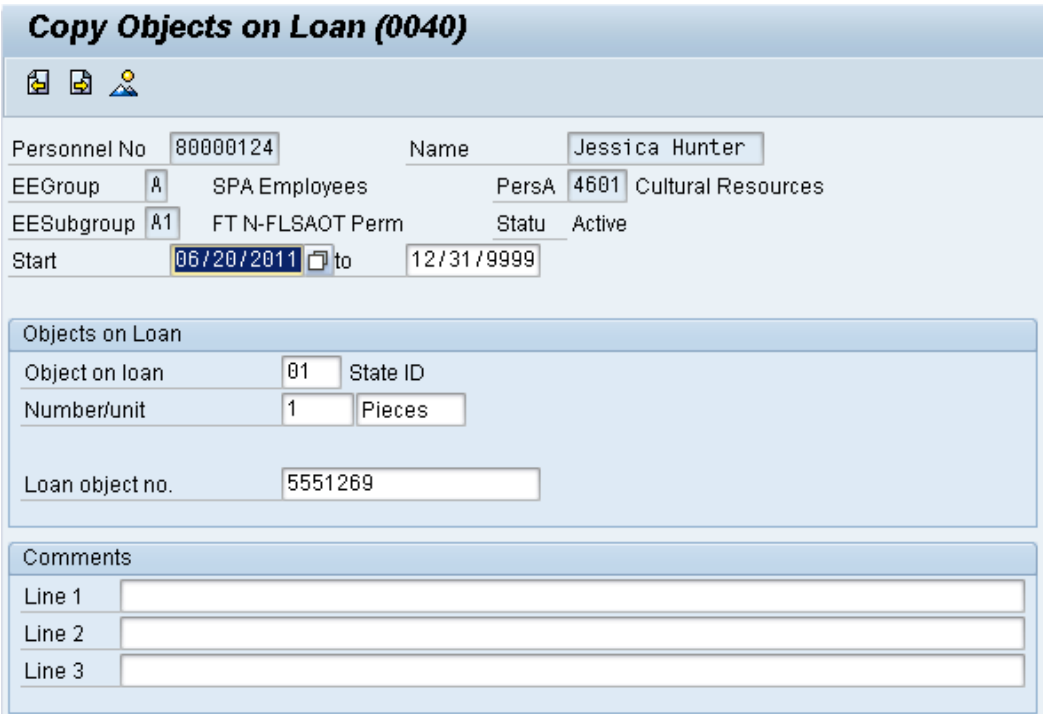

38. Click the **Enter button**.

Verify the objects on loan that have been issued to the individual. When the individual went on leave, the various objects on loan may or may not have been delimited. Here you will reassign or add new ones.

Comments can be entered on lines 1, 2, and 3 if appropriate for your business policy.

**NOTE**: If the employee receives more than one item on loan, you will need to process a PA30 transaction in order to add the additional line items to infotype 0040.

39. Click the **Save (Ctrl+S) D** button.

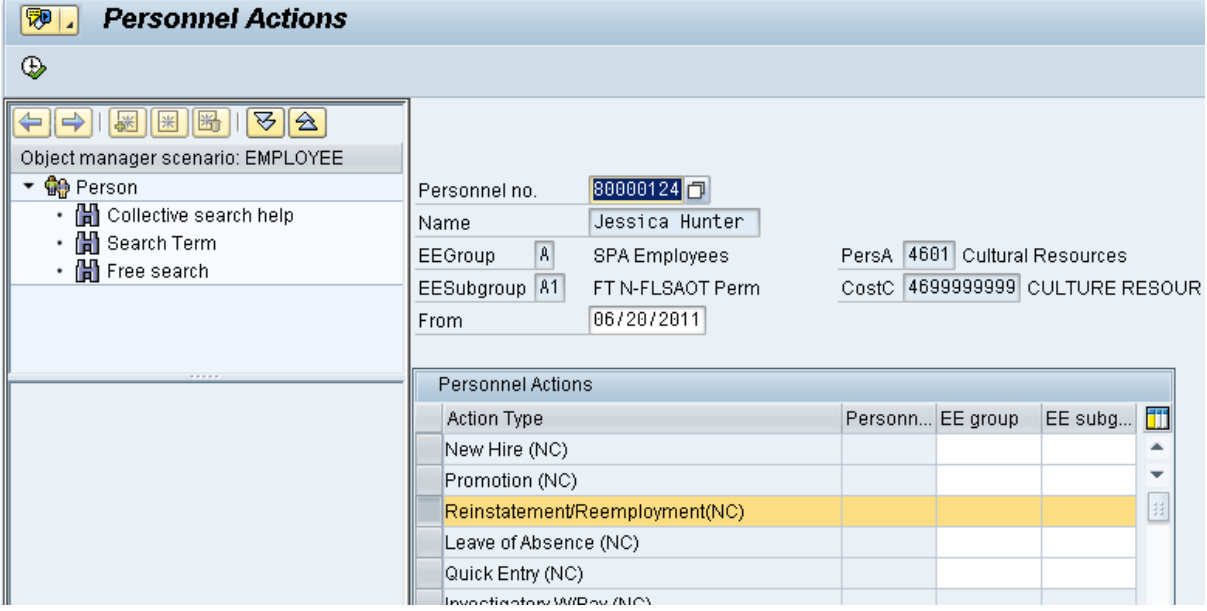

40. Click the **Back (F3)** button.

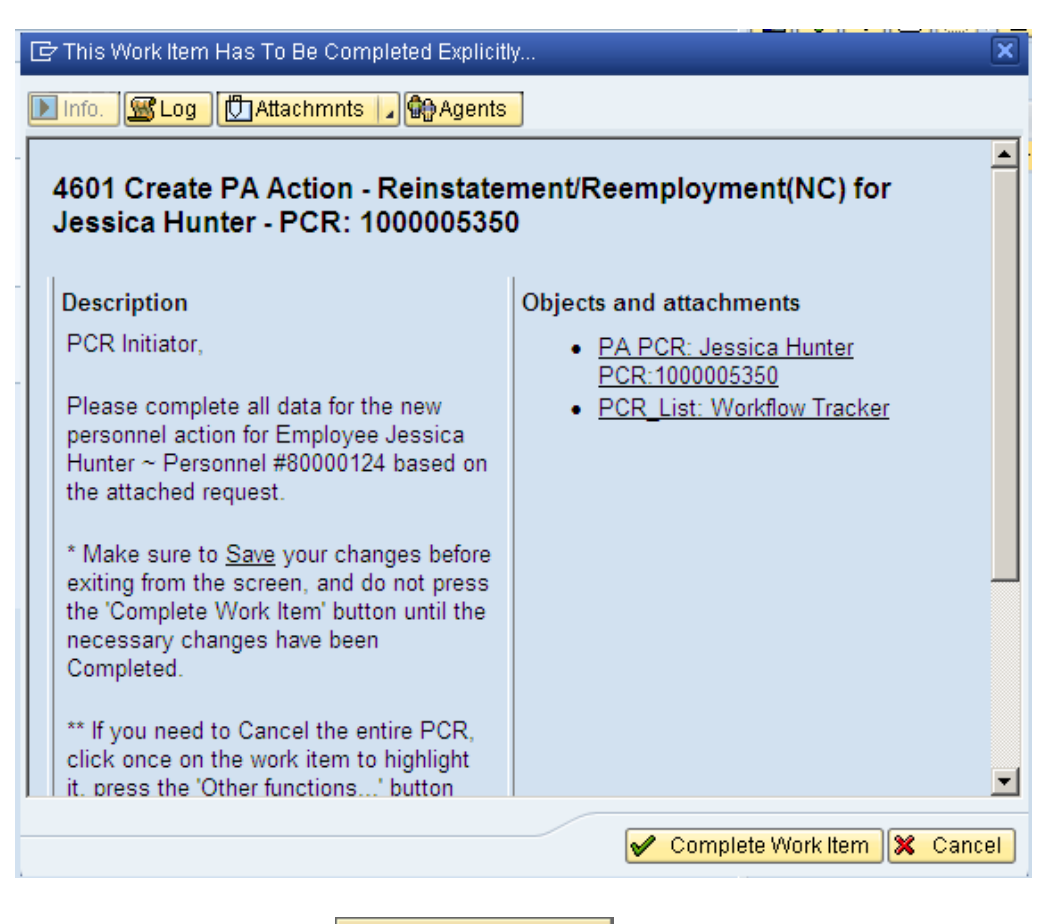

41. Click the **Complete Work Item | Complete Work Item** button.

Only once all of the infotypes screens within the action have been processed and the system has returned you to the main screen will this Complete button be visible. Now you can complete the PCR in workflow.

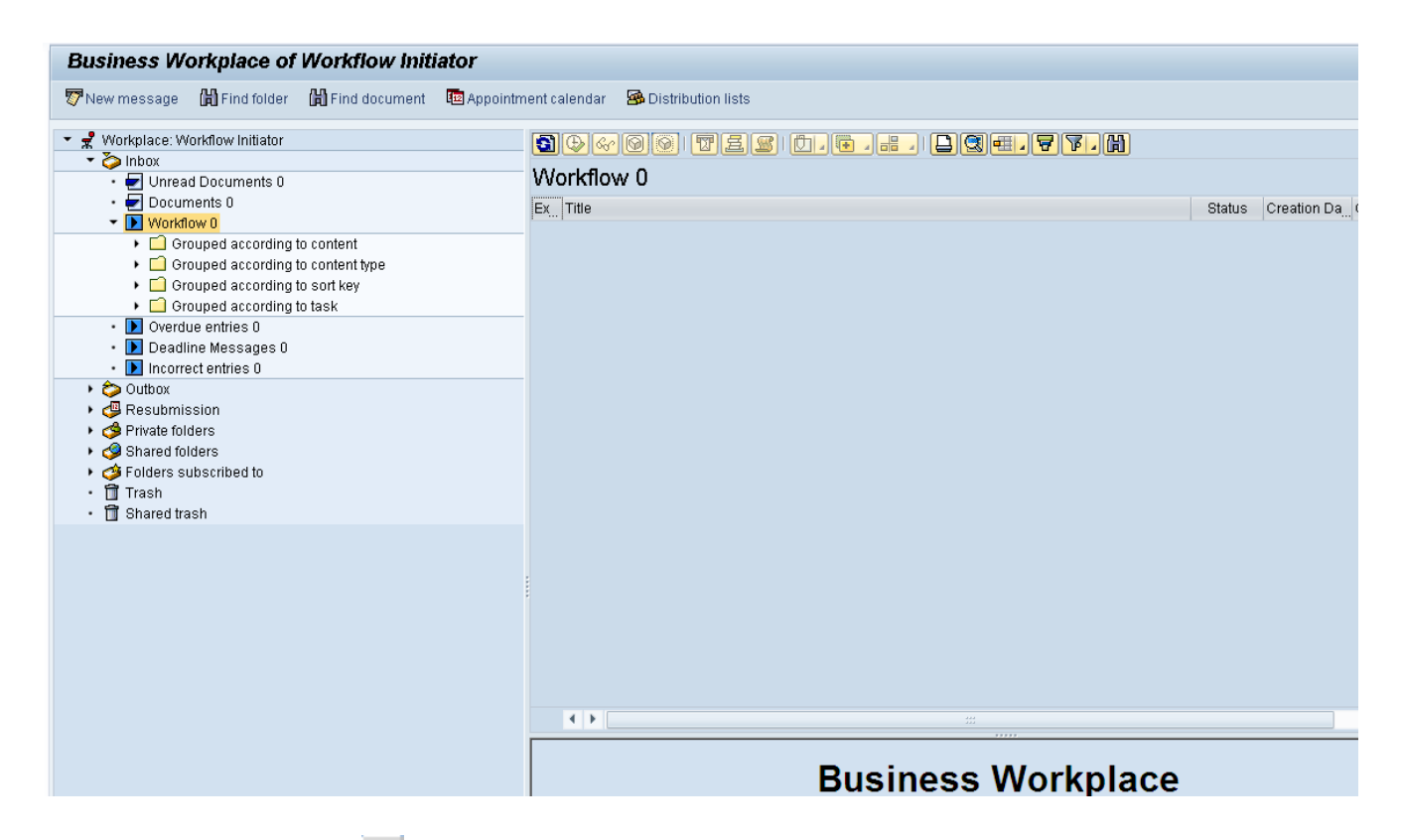

42. Click the **Back (F3)** button.

You can remain in this SAP Business Workplace and process additional PCRs, or click the Back to return to the main SAP Easy Access screen.

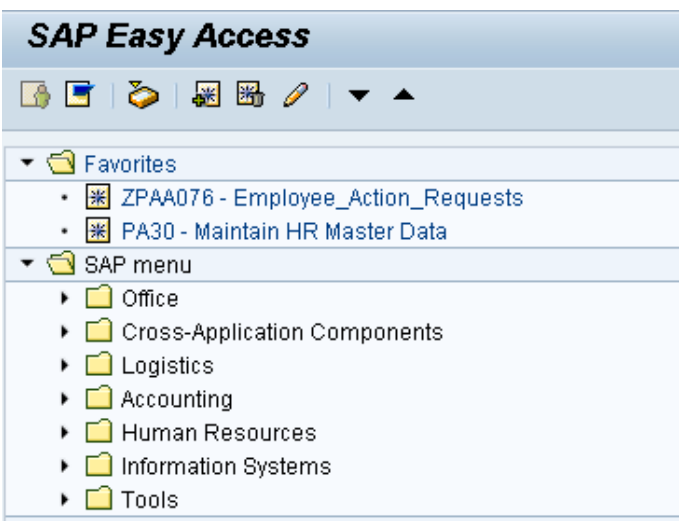

43. The Reinstatement/Reemployment Action is complete, but we recommend reviewing via PA20 all infotypes that have been processed.

**Information** Check the Leave balances to ensure that they are correct upon the Reinstatement/Reemployment Action.

i

## **Additional Resources**

Training HELP website: [https://www.osc.nc.gov/state-agency-resources/training/training\\_help\\_documents](https://www.osc.nc.gov/state-agency-resources/training/training_help_documents)

## **Change Record**

Change Date: 2/5/21 (B. Johnson) Changes: Infotype 0007